## Tip Sheet:

## **Viewing Requested Records from MyChart**

If you have requested records from HIM to be sent to your MyChart, they are viewable and retrievable directly from MyChart.

1. First, log into your MyChart. You will see a notification to "Download the document you requested". Click on the "Download Document" button to access the records you requested.

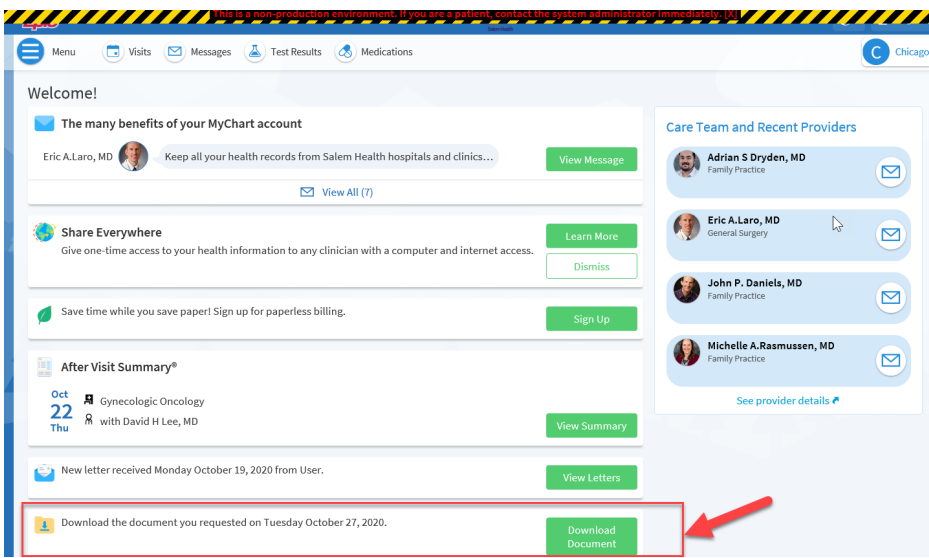

2. Click on "Download".

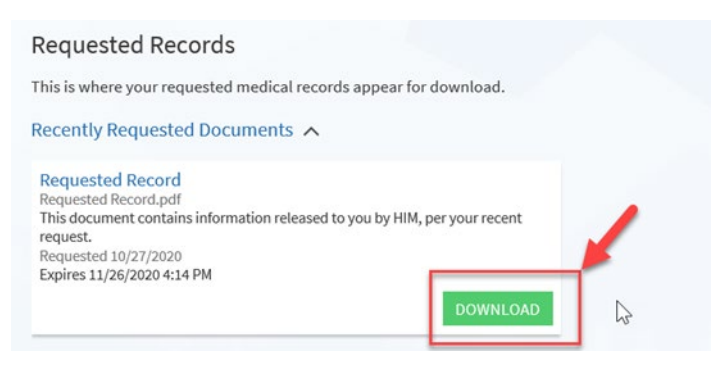

3. Records will open and you may save to your home computer or print. Records will be available for 30 days.

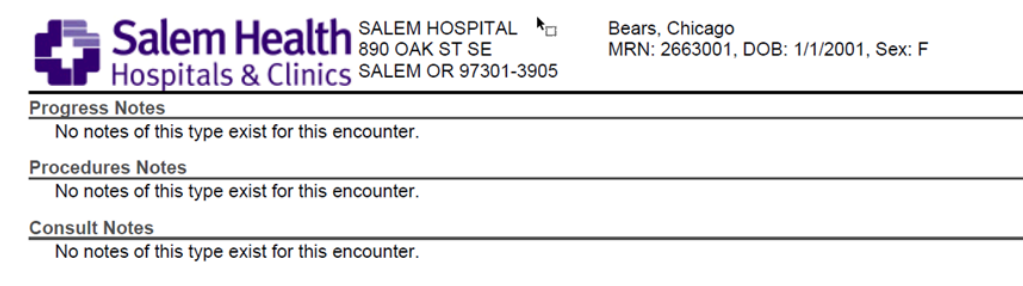

4. If more records are needed, you may submit an additional request for records within MyChart:

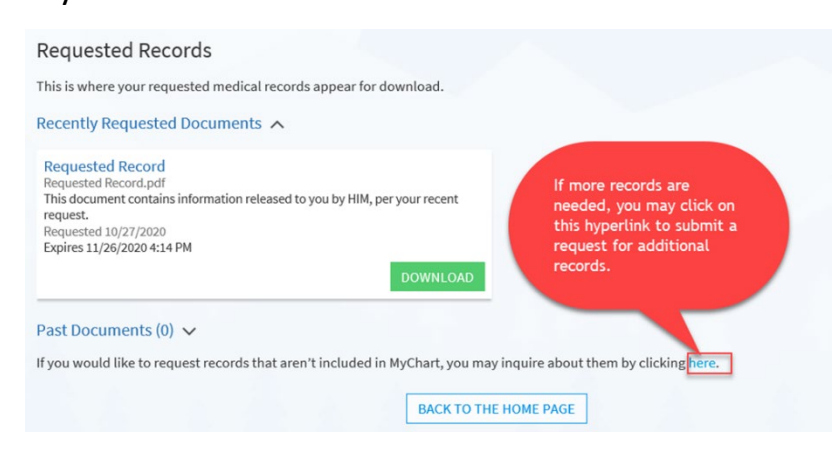

5. You may also find the records in the Document Center, as long as they haven't expired.

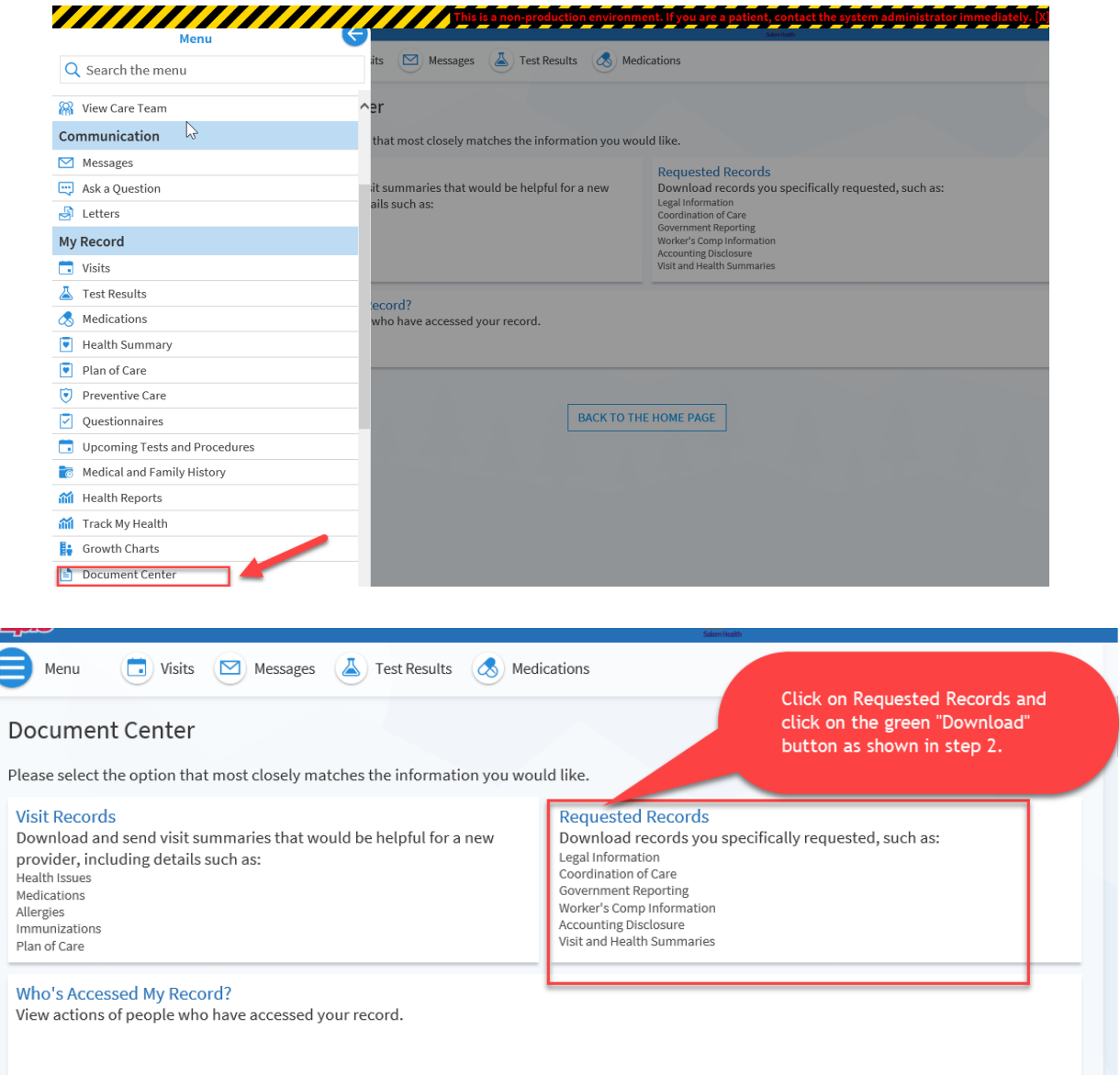